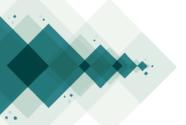

## How to upload an updated article? Step by step

Log in to your account with your username and password. Once you're logged in, on 'My Assigned' list you'll see your submission as well as a notification "Revisions have been requested". Click on the submission.

| Му  | Assigned                                        | Q | Search   | New Submission |
|-----|-------------------------------------------------|---|----------|----------------|
| 219 | Juan Beracaza  A Revisions have been requested. |   | O Review | ·              |

On the review tab you'll see available the '**Notifications**' section. Click on the one you want to read to find the specifications of the request and steps to follow. Close the window to continue.

| Notifications                                                                                         | × |  |  |  |
|----------------------------------------------------------------------------------------------------|---|--|--|--|
| [estudios] Editor Decision                                                                            |   |  |  |  |
| 2017-12-11 11:48 AM                                                                                   |   |  |  |  |
|                                                                                                    |   |  |  |  |
| Juan Beracaza:                                                                                        |   |  |  |  |
| We have reached a decision regarding your submission to Revista Estudios en Seguridad y Defensa, ".". |   |  |  |  |
| Our decision is: Revisions Required                                                                   |   |  |  |  |
| admin biteca                                                                                          |   |  |  |  |
| editorial@biteca.com2                                                                                 |   |  |  |  |
| {\$journalName}                                                                                       |   |  |  |  |
| https://esdeguerevistacientifica.edu.co/index.php/estudios                                            |   |  |  |  |

When you have the updated file, upload it on the 'Revisions' section by clicking on 'Upload File' and follow the three steps.

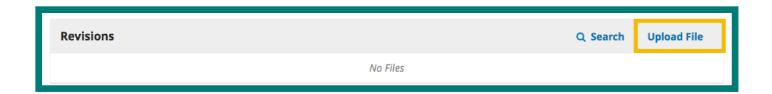

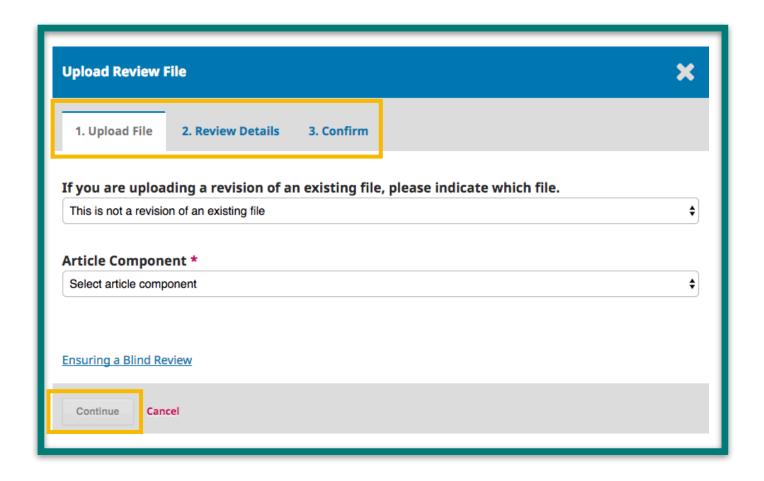

Once you've completed the three steps to upload the updated version you'll get the confirmation message. Click on 'Complete'.

| Upload Review File               |            |
|----------------------------------|------------|
| 1. Upload File 2. Review Details | 3. Confirm |
| File Added  Add Another File     |            |
| Complete                         |            |

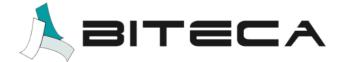